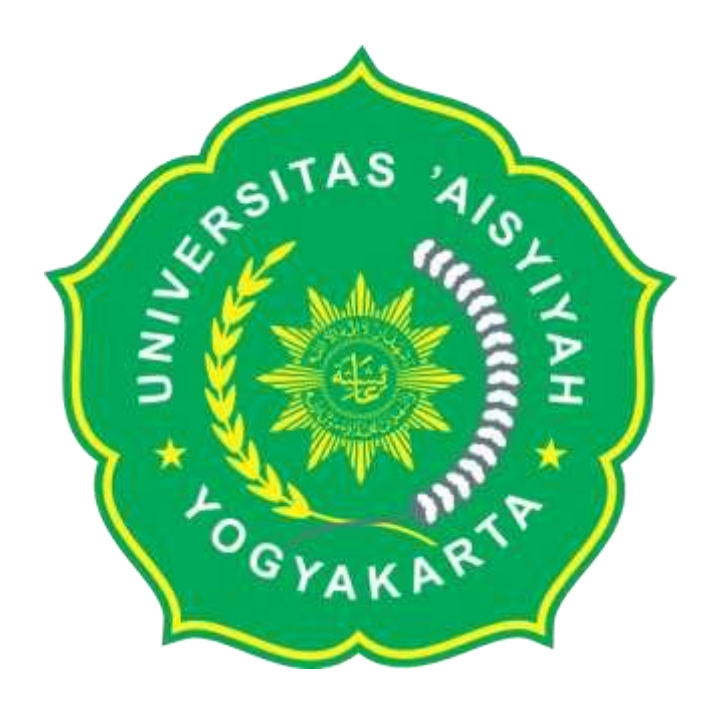

# **PROSEDUR MANUAL**

# **HER-REGISTRASI ONLINE MAHASISWA**

# **UNIVERSITAS 'AISYIYAH YOGYAKARTA**

# **PROSEDUR HER-REGISTRASI ONLINE MAHASISWA UNIVERSITAS 'AISYIYAH YOGYAKARTA**

### **1. MAHASISWA MELAKUKAN PENGECEKAN DI SIM MAHASISWA PADA MENU TAGIHAN**

### **2. MAHASISWA MELAKUKAN PROSES PEMBAYARAN KE BANK SESUAI DENGAN TAGIHAN**

- a. BANK BRI SYARIAH
- b. BANK MANDIRI SYARIAH

### **3. MAHASISWA MELAKUKAN PENGECEKAN DI SIM MAHASISISWA PADA MENU TAGIHAN**

# APABILA BELUM MELAKUKAN PEMBAYARAN SPP TETAP SEMESTER GASAL TAHUN 20181, MAKA AKAN MUNCUL DI LAYAR PERINGATAN SEPERTI INI :

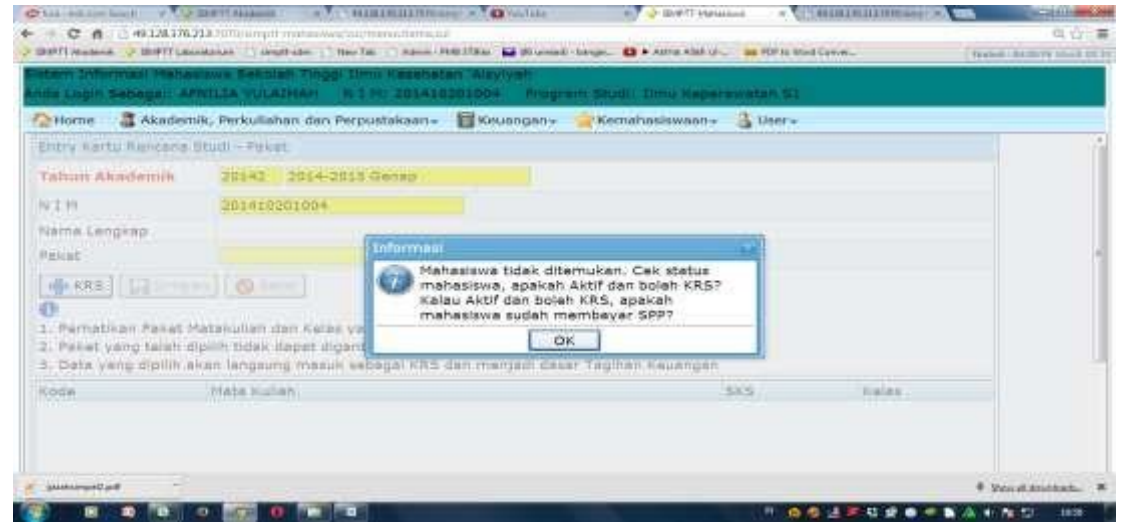

NB : Mohon melakukan pembayaran Di BANK yang ditunjuk.

# **4. MAHASISWA MASUK KE MENU "ENTRY KRS"**

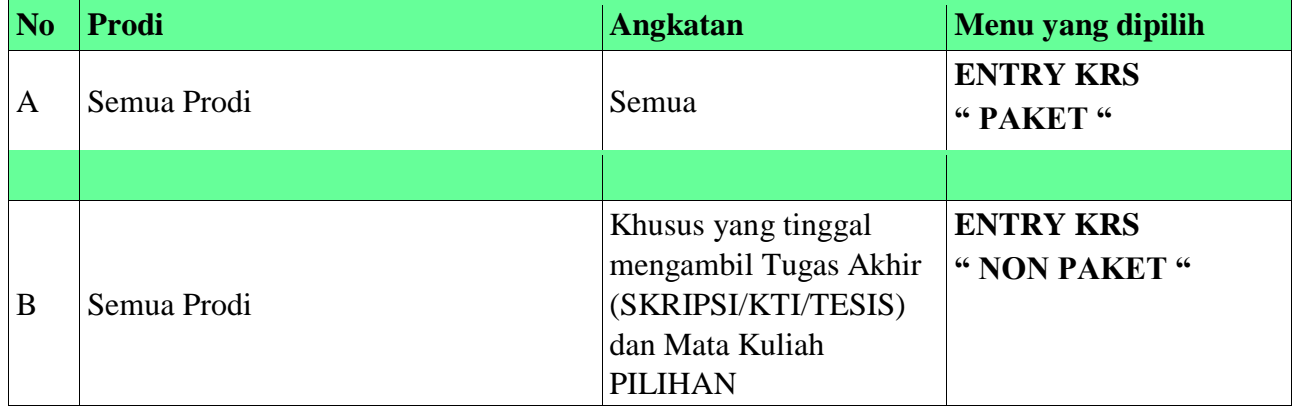

#### **A. ENTRY KRS PAKET**

#### **Adapun langkah-langkahnya sebagai berikut :**  1) SILAHKAN KLIK PADA MENU ENTRY KRS PAKET

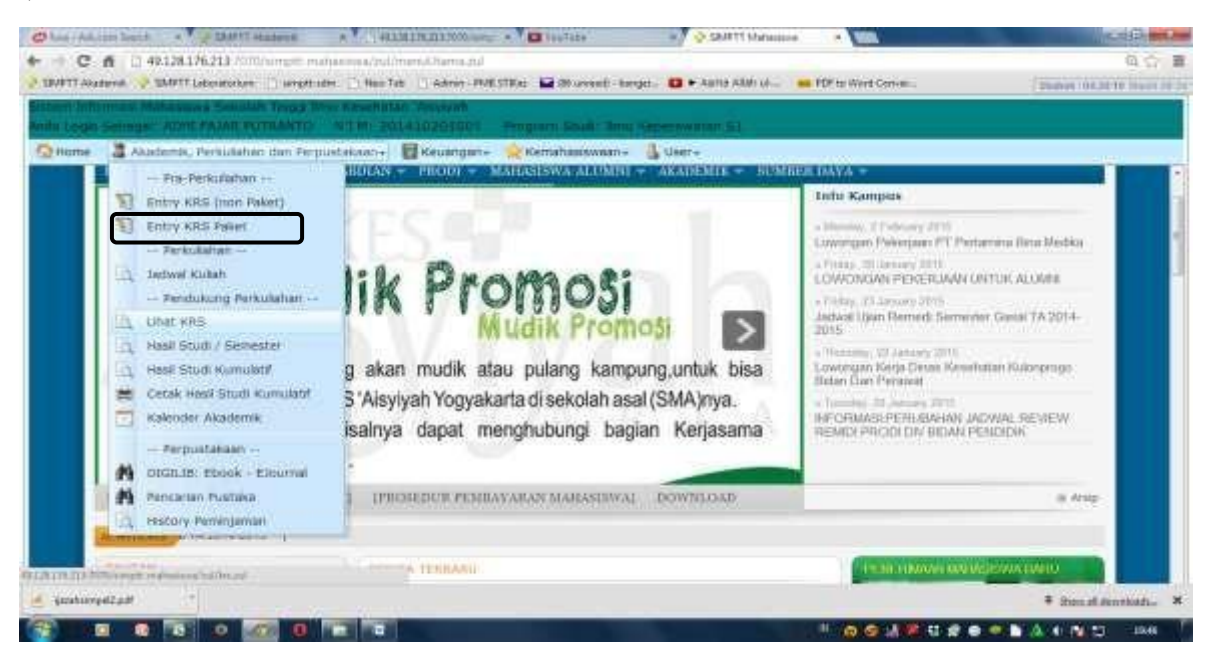

#### 2) Klik tombol **"KRS"**

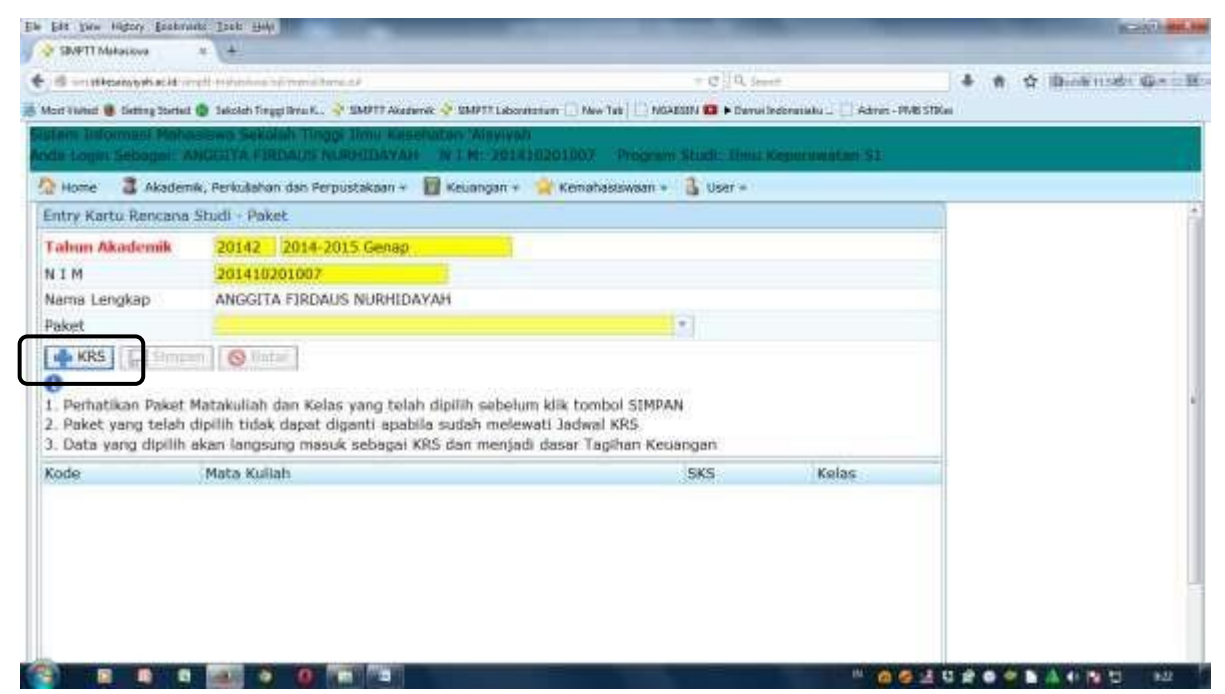

3) Klik tombol "PAKET" dan Pilih PAKET yang tersedia

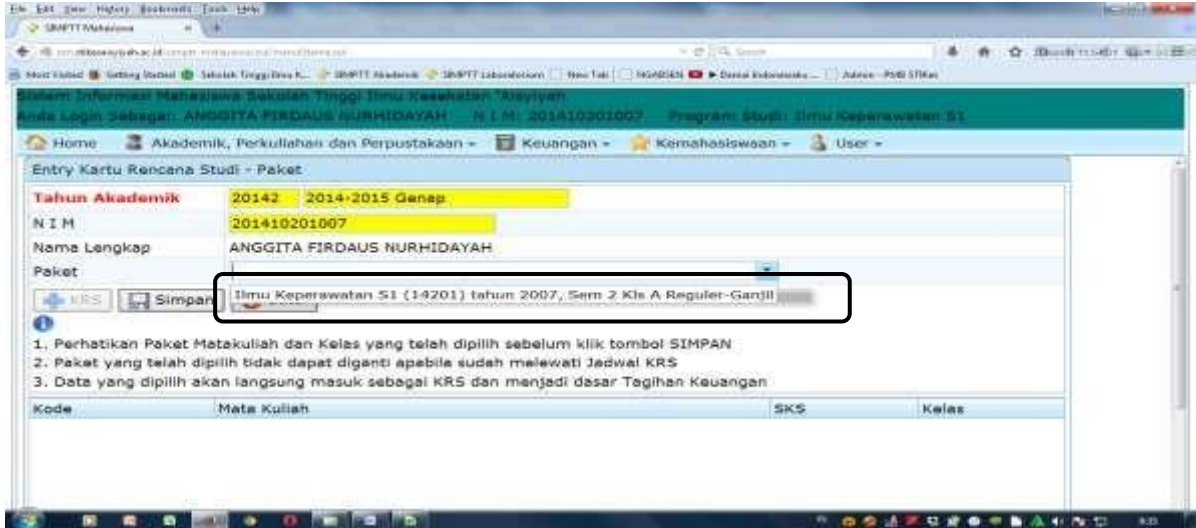

4) Kemudian Klik "Simpan" dan akan muncul :

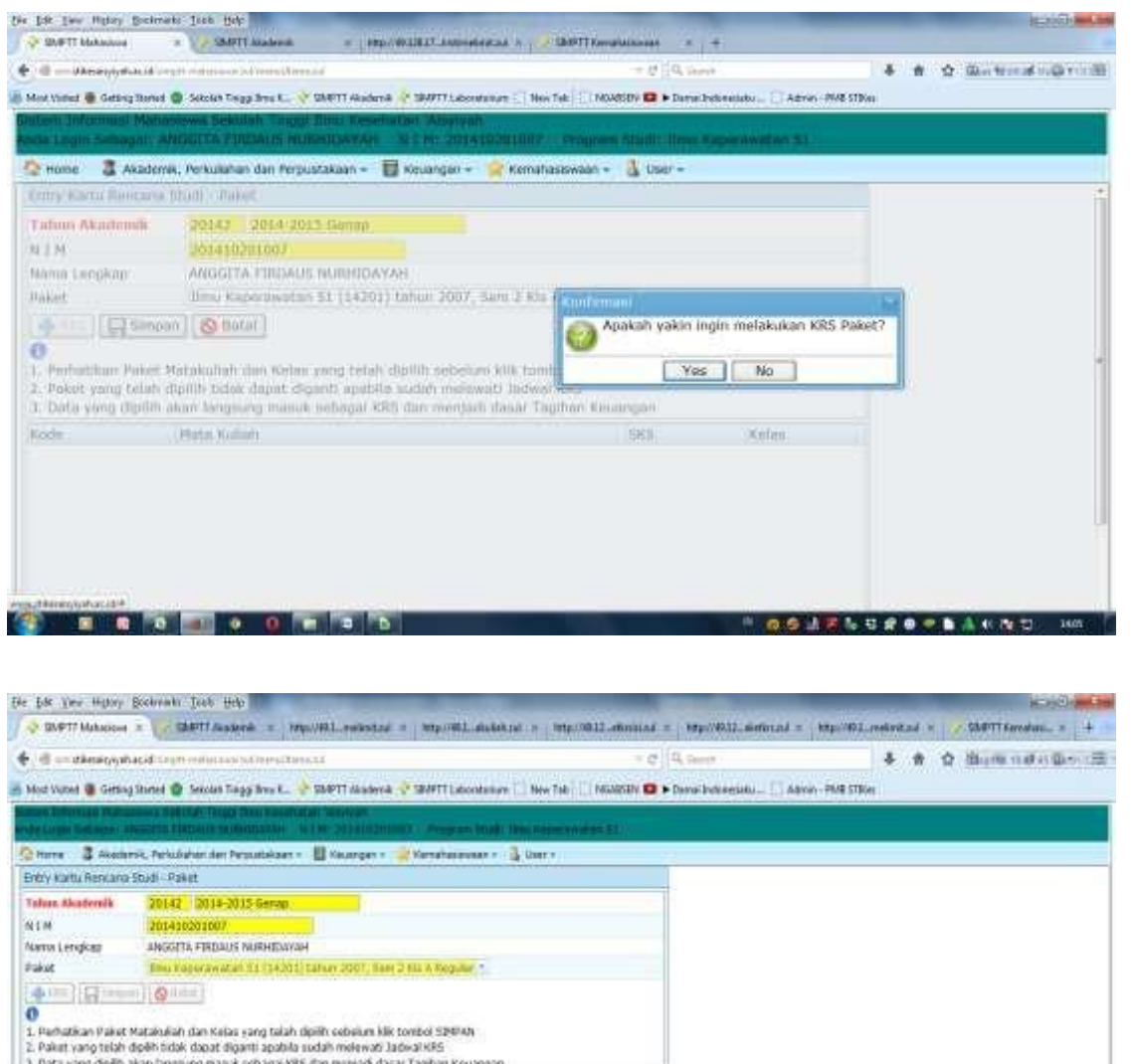

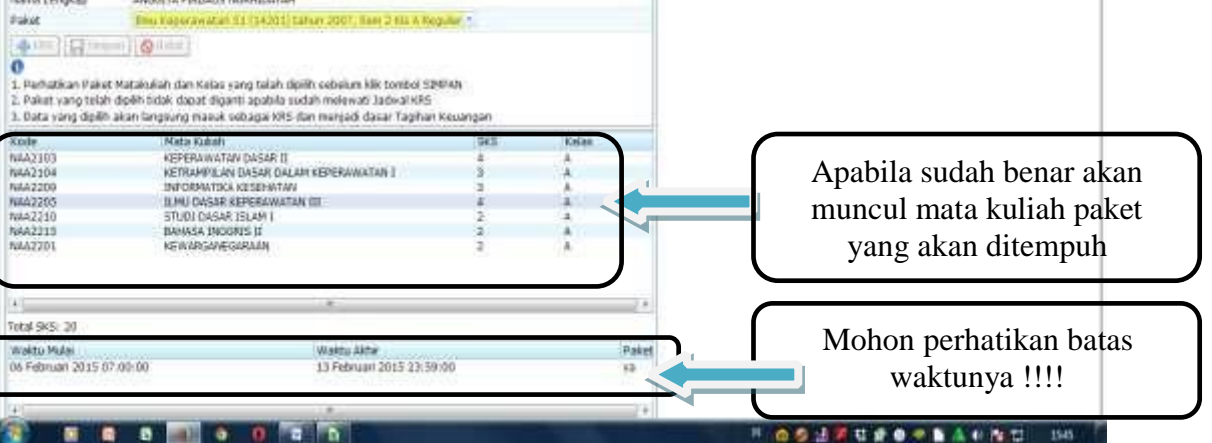

### **B. ENTRY KRS NON PAKET**

# **Adapun langkah-langkahnya sebagai berikut :**  1) SILAHKAN KLIK PADA MENU ENTRY KRS NON PAKET

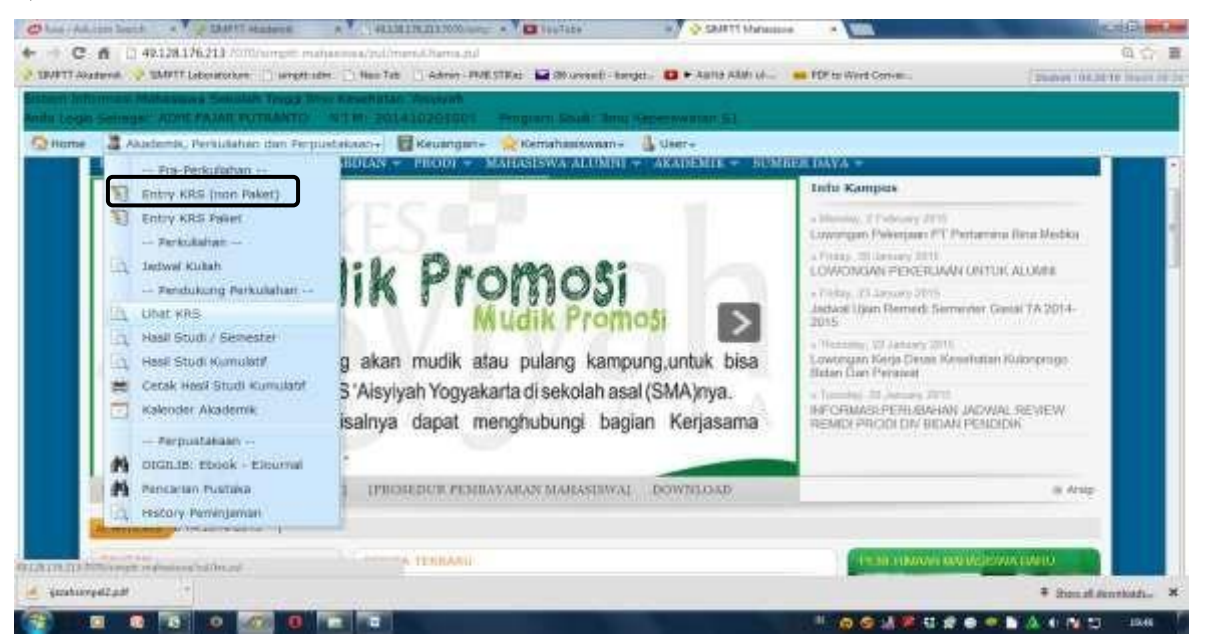

# 2) Klik tombol **"TAMBAH**"

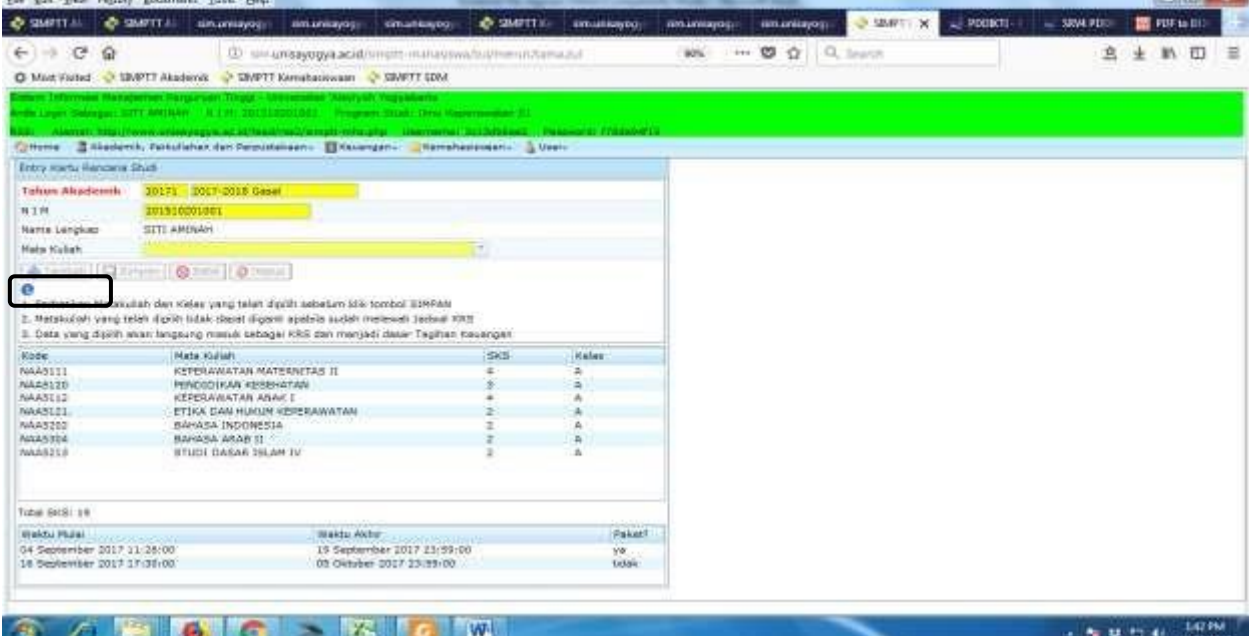

# **3) Klik tombol "MATA KULIAH YANG DIPILIH" yang tersedia.**

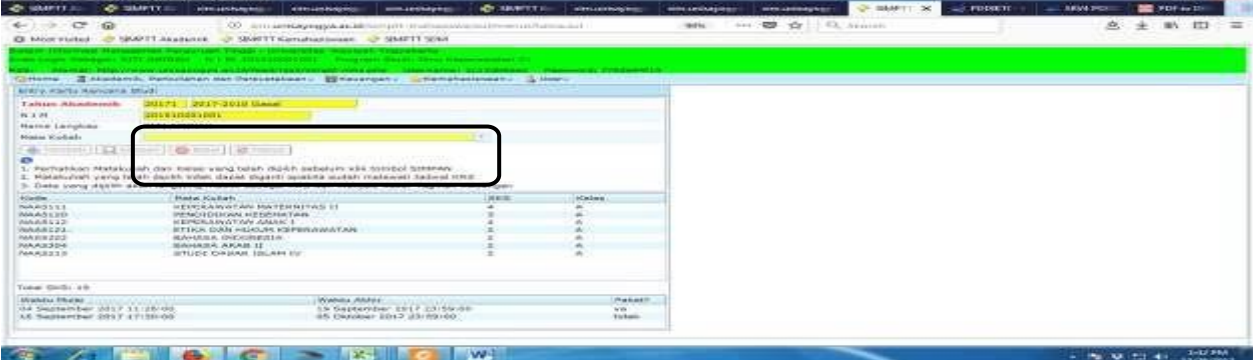

# PERHATIKAN KODE MATA KULIAHNYA

**4)** Kemudian Klik "Simpan" dan akan muncul :

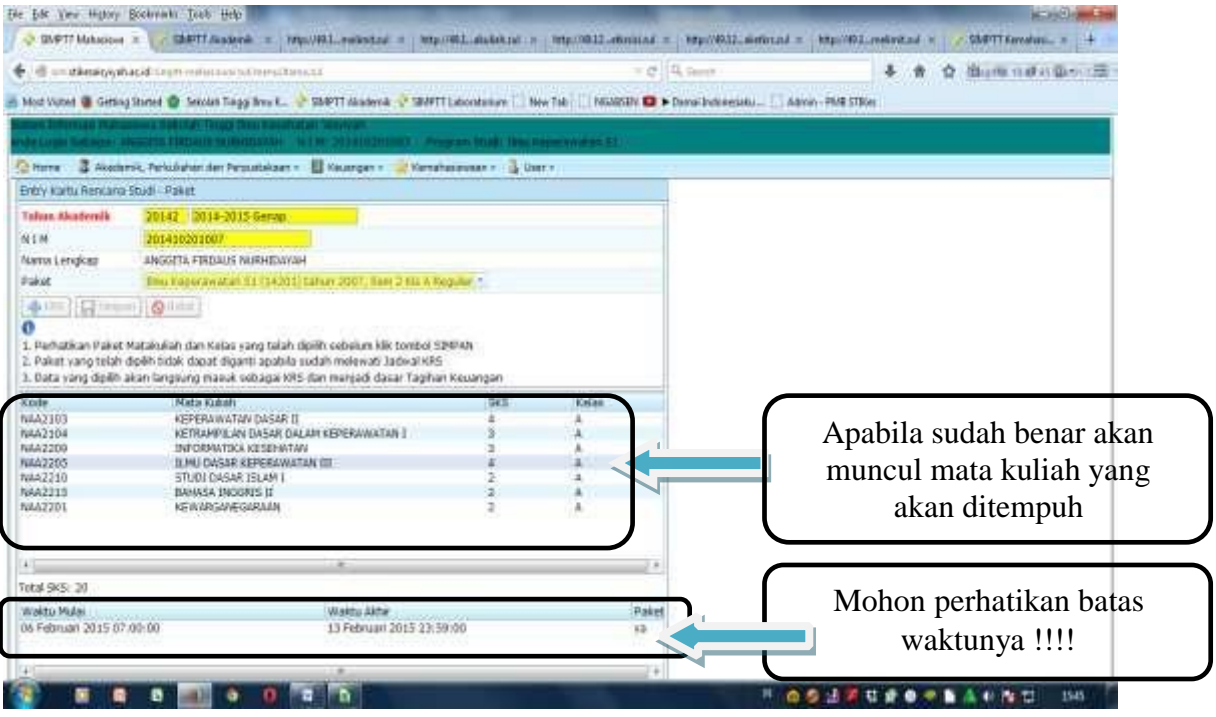

- 5) Dengan muncul nama mata kuliah maka otomatis anda sudah terdaftar sebagai mahasiswa " **AKTIF** " di **SEMESTER GASAL TAHUN AKADEMIK 2018-2019**
- 6) Apabila terdapat ketidaksesuaian dengan nama mata kuliah,kode mata kuliah atau jumlah SKS yang diambil maka dapat menghubungi Biro Akademik Universitas 'Aisyiyah Yogyakarta
- 7) **MAHASISWA MENCETAK KARTU KRS DAN MEMINTAKAN TANDATANGAN DI PEMBIMBING AKADEMIK MASING-MASING SESUAI DENGAN WAKTU YANG TELAH DITENTUKAN. Adapun langkah-langkah melakukan cetak KRS sebagai berikut :**
	- a. SILAHKAN KLIK PADA MENU CETAK KRS/KARTU UJIAN

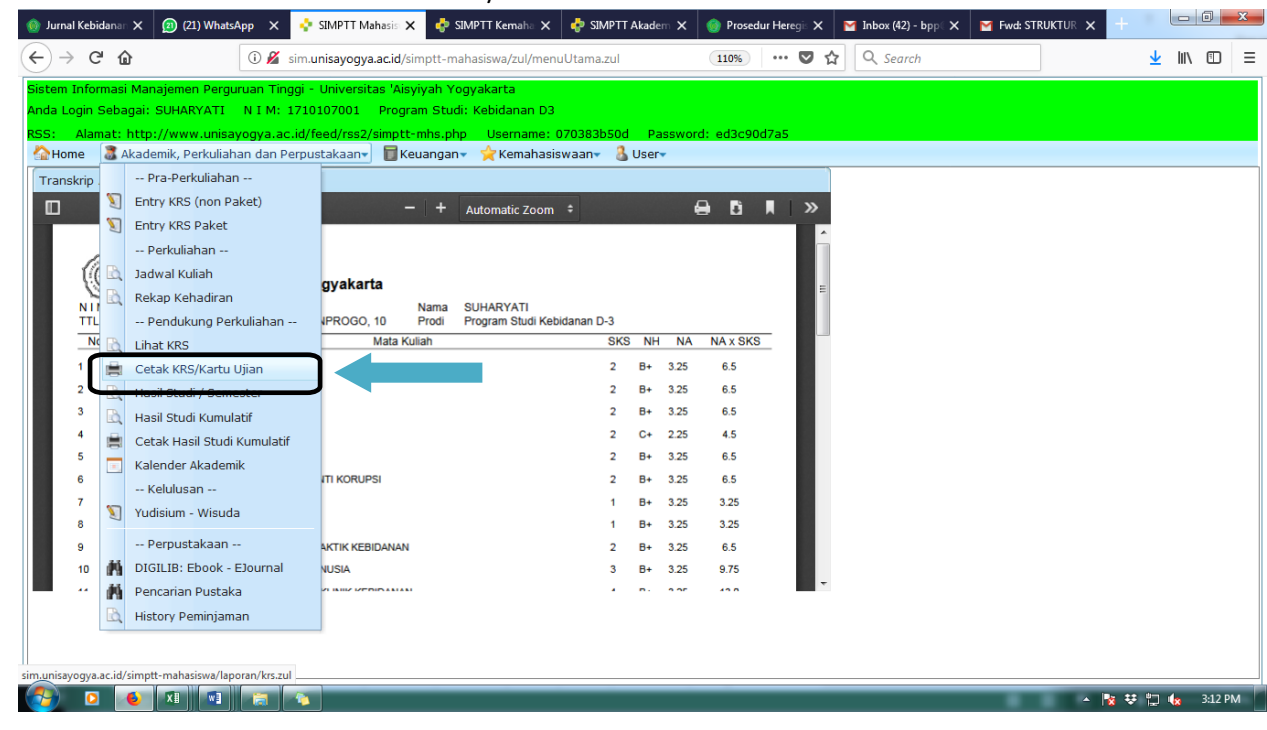

#### b. KLIK GAMBAR PRINT

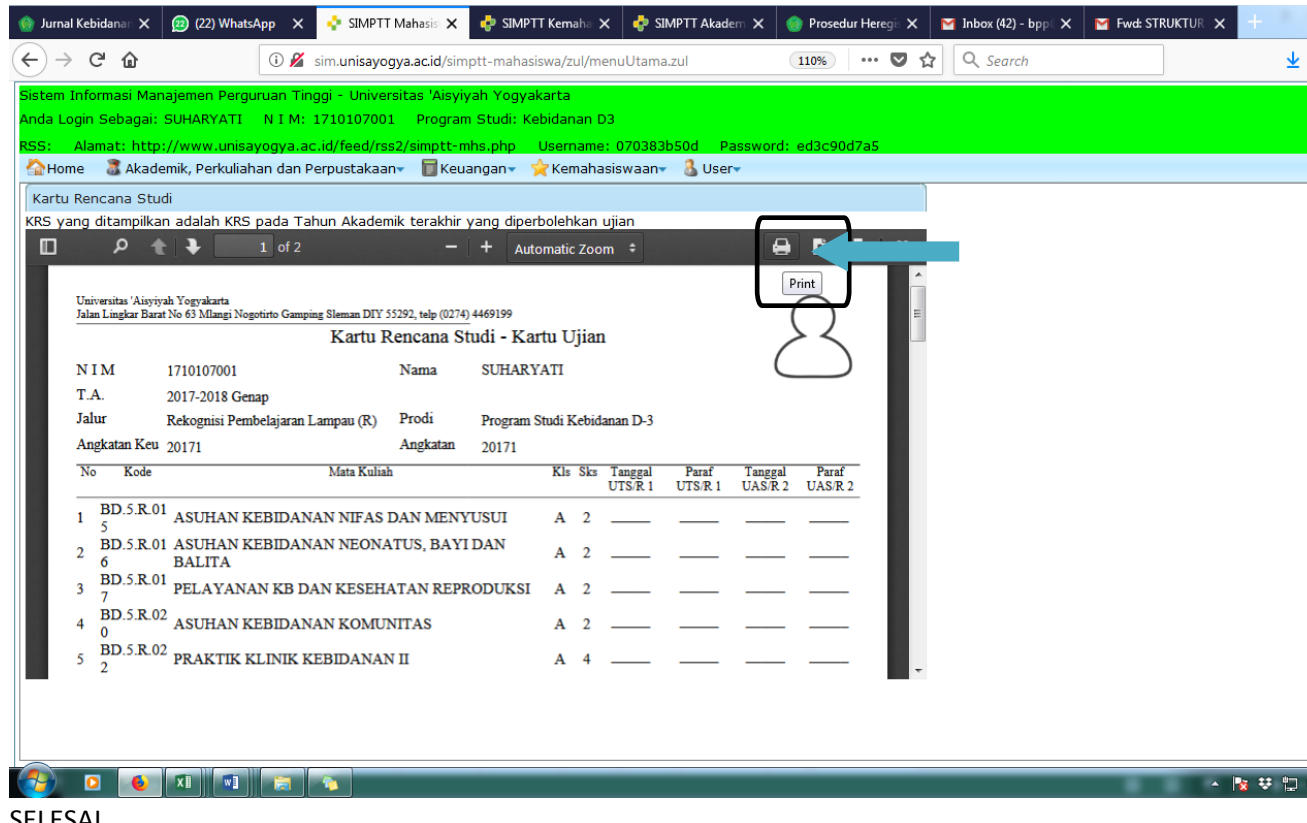

c. SELESAI